## **Guía para elaborar un póster multimedia**

## **Introducción**

Un póster multimedia (*glog*) se elabora con recursos digitales y permite ser subido a la red (blogs, páginas webs, redes sociales,…) El programa que permite su creación es *Gloster*.

Tendréis que elaborar uno de temática literaria con los requisitos que se exponen a continuación:

#### **Requisitos del glog**

En tu póster debes utilizar todos los recursos que te ofrece el programa: fondo, textos, imágenes, vídeos, gráficos y sonidos (ten en cuenta que muchos de los poemas de los autores que estamos estudiando los puedes encontrar, recitados o cantados, en la red). Algunas de las informaciones las puedes presentar como un hipervínculo a una página web que resulte de interés, otras deben estar escritas por ti.

Se te ofrecerán recursos que te faciliten la búsqueda de información sobre el autor, pero las imágenes, los vídeos y los audios serán cosa tuya.

El *glog* tendrá, como mínimo, los siguientes apartados:

- Título del póster (intentad que sea atractivo)
- Los siguientes aspectos con su título correspondiente:
	- biografía: de elaboración propia y solo con los aspectos más significativos, seleccionados a partir de la lectura de todas las páginas web que se te ofrecen del autor.
	- obra completa: enlace a una página web

- comentario de sus obras más significativas (las mismas indicaciones que para la biografía)

- galería de fotos (enlace)
- audio con algún poema del autor recitado o cantado / poema escrito que recitaréis vosotros. Intentad seleccionar los que os gusten más.
- un vídeo

No olvidéis que se valorará la originalidad y la creatividad por lo que el diseño es libre y podéis añadir lo que consideréis oportuno.

Te ofrecemos un enlace para que veáis ejemplos de distintos *glogs* sobre un poeta:

<http://sites.google.com/site/homenajeamiguelhernandez/home>

# *Cómo hacer tu póster multimedia*

#### **Busca la información, selecciónala y ordénala**

Quizás no sea la parte más divertida del trabajo, pero sí la más importante, pues la finalidad del mismo es

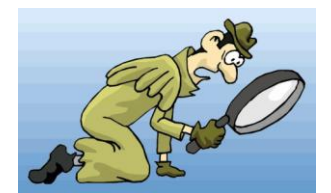

que conozcáis mejor a algunos de los más grandes poetas de la literatura española, los que forman la denominada Generación del 27

Tendrás que informarte bien sobre uno de estos autores, y buscar imágenes, vídeos, sonidos,… relacionados con él. Después de organizar el material, debes seleccionar los que

vas a incorporar al póster.

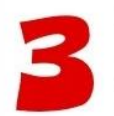

## **Accede a tu glog**

Estás en la cuenta de gloster (my dashboard). En la parte inferior encontrarás un apartado *Your glogs* en donde aparecen todos los glogs del grupo, ya creados por la profesora.

Tienes que elegir el del poeta que te ha tocado y pinchar en *edit* para abrir el *glog*. Espera a que aparezcan las herramientas que te permitirán crear tu póster.

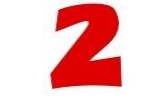

## **Entra en Glogster EDU**

Accede a [http://edu.glogster.com](http://edu.glogster.com/login/)

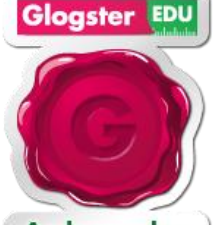

**Ambassador** edu.glogster.com

Una vez allí haz clic en la palabra *Log in* que encontrarás en la parte superior derecha de la pantalla. Escribe el nombre de usuario (nickname) y la contraseña (password) de la cuenta que ha creado la profesora para tu curso y que ya te ha facilitado en clase

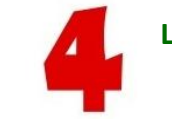

### **Lee las instrucciones que vienen a continuación**

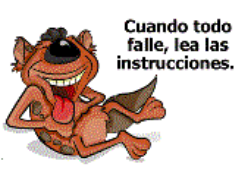

Se explican todas las herramientas que tendrás que usar y el proceso que debes seguir.

También puedes visitar la siguiente web [http://www.youtube.com/watch?v=\\_TSNAuwWzq8](http://www.youtube.com/watch?v=_TSNAuwWzq8) en la que se ofrece un magnífico tutorial sobre *Gloster*.

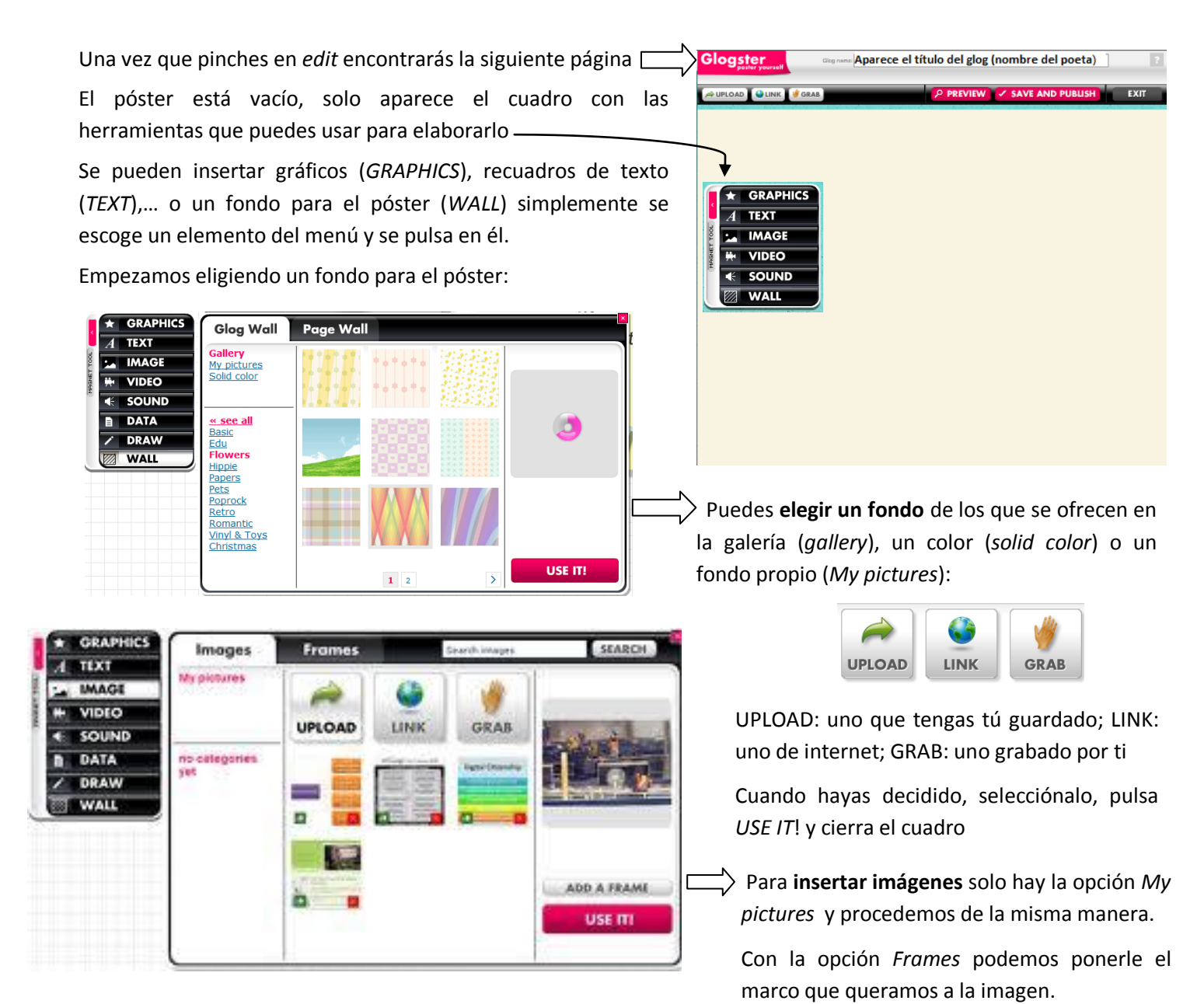

De forma similar se actúa con los **gráficos, vídeos y sonidos**.

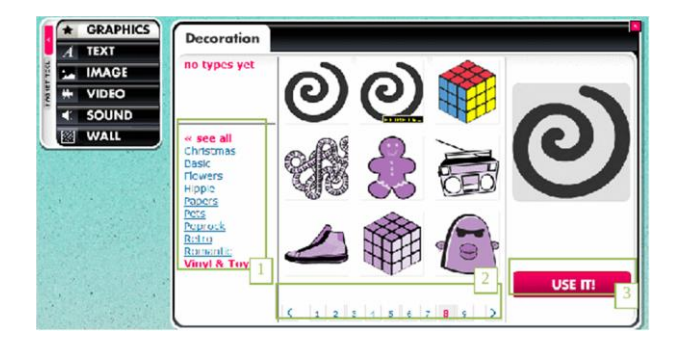

Para **escribir textos** selecciona una forma de las que se ofrecen, pulsa USE IT, cierra el cuadro y  $\overline{\phantom{a}}$ escribe sobre la forma que has incorporado.

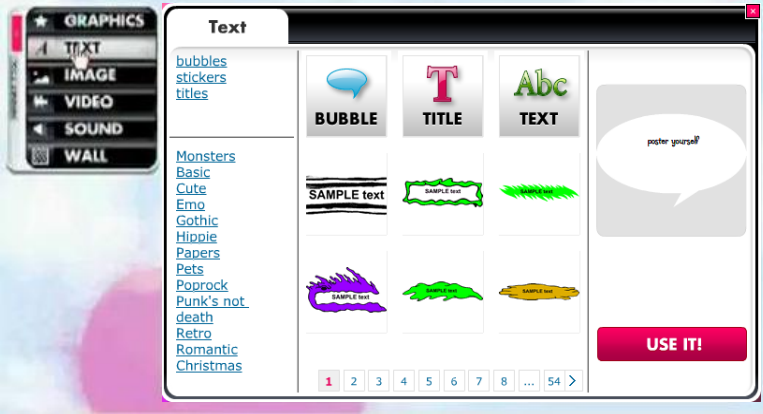

Para **modificar o eliminar** cualquier recurso que hayamos insertado, pulsamos sobre él y aparece el siguiente menú:

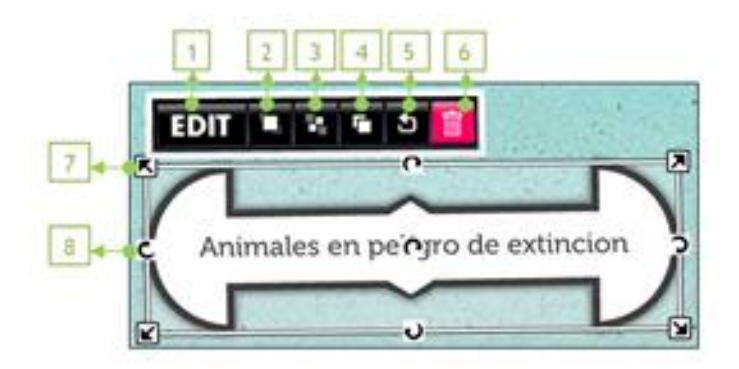

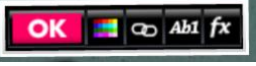

**1.** La opción *Edit* habilita un nuevo menú con opciones para editar el texto de la imagen: definir un color, insertar un hipervínculo, modificar el tamaño o fuente e incorporar efectos especiales como sombras, transparencias, etc.

**2. 3**. **Traer al frente o Enviar al fondo**. Estas opciones permiten establecer que un objeto se sitúe delante o detrás de otro.

- **4. Clonar**. Se utiliza para duplicar un objeto.
- **5. Cancelar cambios**. Permite cancelar los cambios realizados al objeto.
- **6. Delete**. Opción para eliminar el objeto.
- **7. Todas las flechas situadas en las esquinas** permiten agrandar o reducir la imagen.
- **8. Todas las flechas situadas al medio** de una recta se utilizan para hacer rotar el objeto.

Después de realizar los cambios deseados es necesario hacer clic en *OK* para regresar al menú anterior.

OK  $\frac{1}{2}$  Co  $Ab1$  fx

**Para guardar nuestra producción** hacemos clic sobre la opción *Save and publish* (parte superior o inferior).

Se despliega una ventana en la que podemos establecer dos estados para el Glog: *Finished* (terminado) y *Unfinished* (en proceso). Estas opciones permiten construir el glog en varias etapas y no hacerlo público hasta que no se considere terminado. Para guardar hacemos clic sobre la opción *Save & publish*.

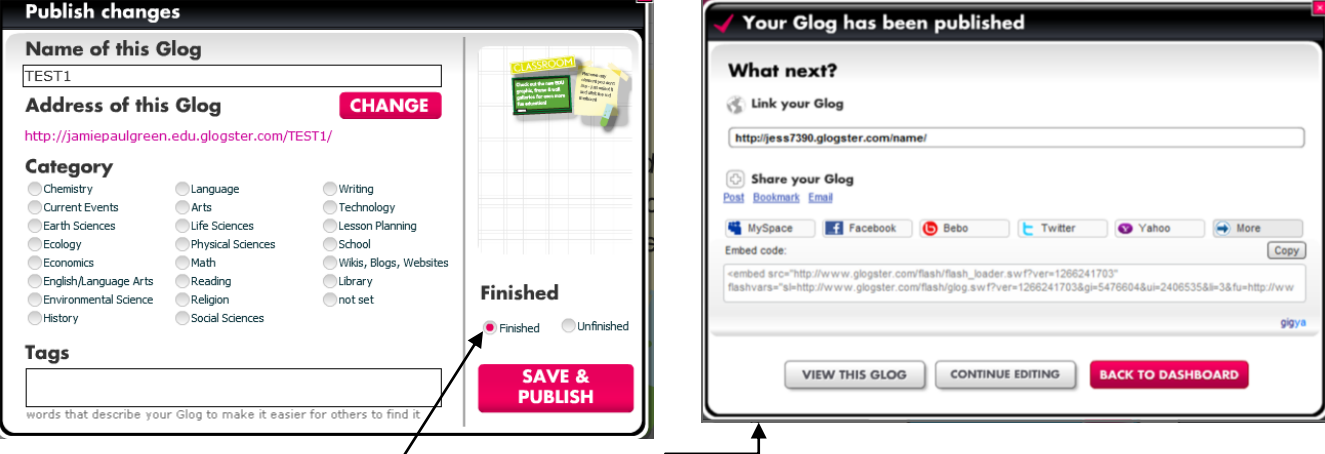

Si pulsamos la opción *Finished* el glog se publica en Glogster, seguidamente se despliegan opciones para difundirlo en otros espacios como MySpace, Facebook, etc. o copiar un código que permite insertarlo en una página web, wiki o blog. Los mejores pósters serán publicados en el blog del departamento de lengua, pero de eso ya se encarga la profesora.

Tú solo debes elegir entre tres posibilidades: ver el resultado del Glog (*View this Glog*), continuar editándolo (*Continue editing* ) o volver a la pantalla de inicio (*Back to dashboard*).

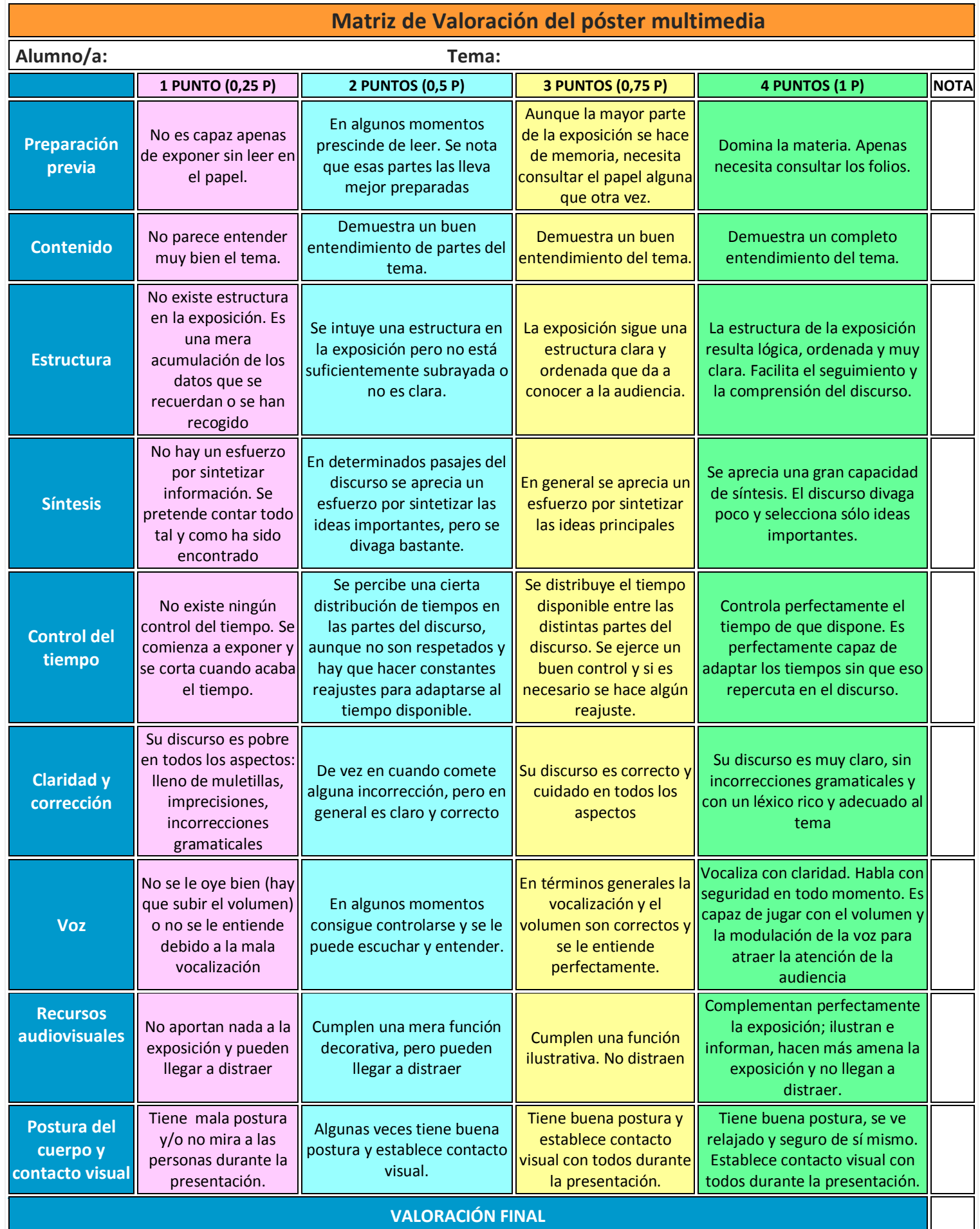